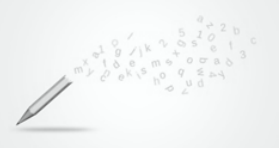

## **Wie stellt ihr eure Buchstabengedichte auf die digitale Pinnwand?**

- 1. Öffnet den Link, den ihr von eurer Lehrerin/euerm Lehrer bekommen habt.
- 2. Klickt auf das Pluszeichen in der rechten unteren Bildschirmecke.

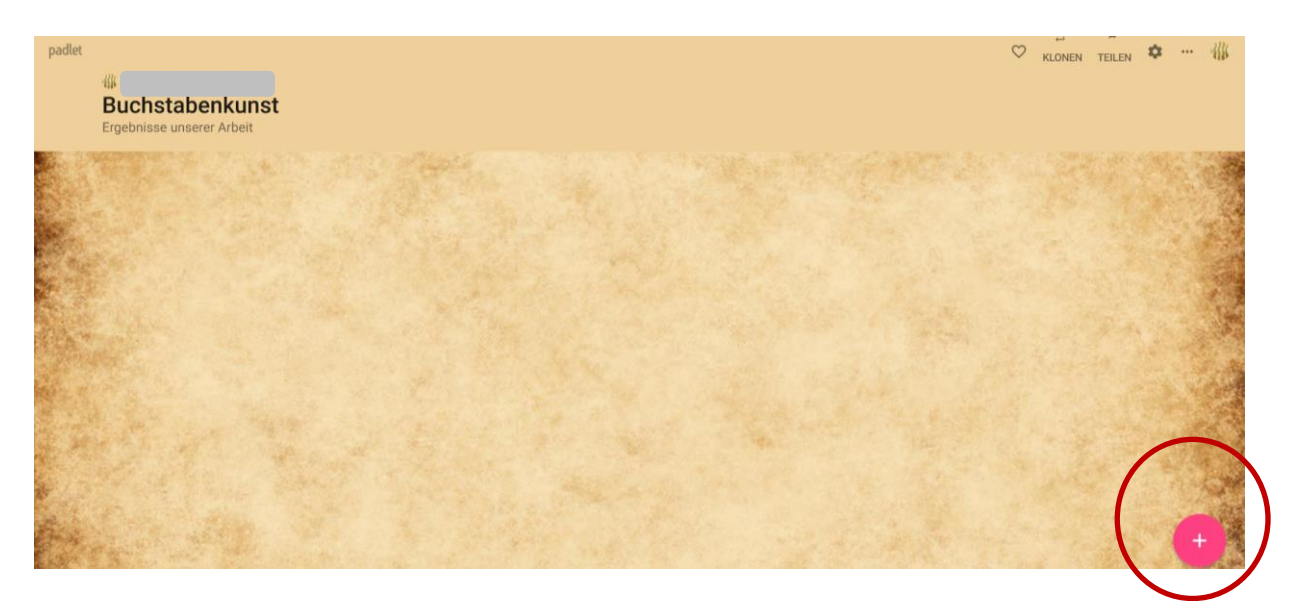

3. Im nun geöffneten Feld ist ein upload-Pfeil zu sehen. Beim Klick auf den Pfeil öffnet sich eine Seitenspalte, über die ihr ein Dokument von euerm Computer auf die Pinnwand stellen könnt. Klickt auf "Datei auswählen" und wählt das Dokument aus.

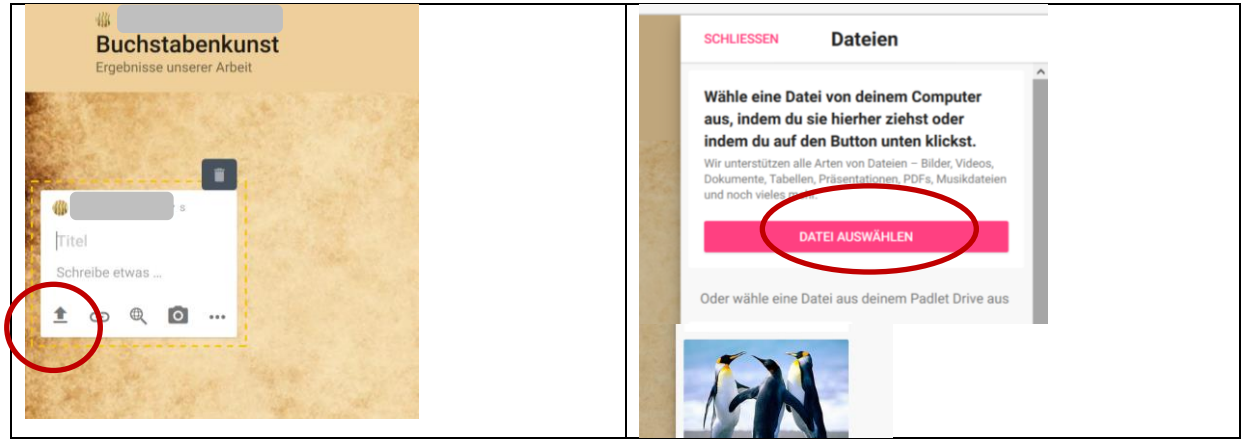

Das Dokument wird automatisch eingefügt. Einen Titel müsst ihr nicht geben.

4. Eine Bewertung könnt ihr vornehmen, indem ihr auf die Sterne unterhalb der Postings auf der Pinnwand klickt. Haltet euch dabei bitte an die mit eurer Lehrerin/euerm Lehrer vereinbarten Regeln.

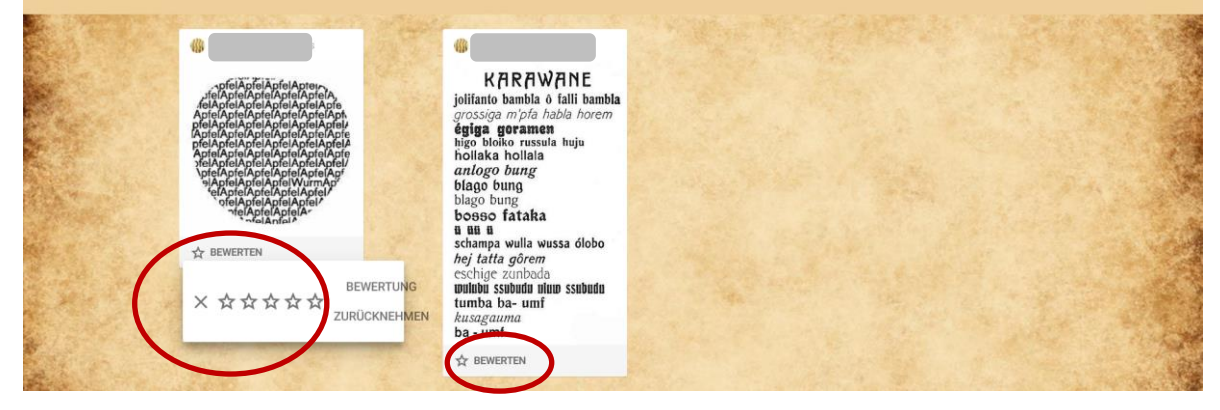